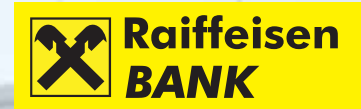

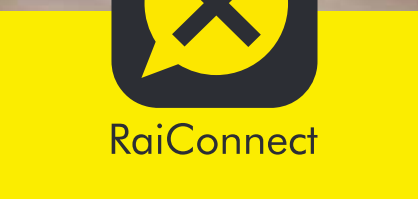

# RaiConnect Platforma za saradnju

Kratko uputstvo za korisnike Registracija i početak direktne komunikacije

# RaiConnect Platforma za saradnju

## Uvod

RaiConnect WEB je platforma za saradnju putem koje klijenti Raiffeisen Banke mogu da se uključe i direktno razgovaraju sa našim posvećenim timom.

Ovo uputstvo za korisnike daje potrebne informacije za poslovne kontakte/klijente za efikasnu registraciju i upotrebu platforme za saradnju RaiConnect.

#### Svrha ovog dokumenta

Ovo je opšti dokument Uputstvo za poslovne kontakte za platformu za saradnju RaiConnect WEB.

Obezbjeđuje materijal za uputstvo, koji ima za cilj da pomogne povezanom korisniku da shvati standardne karakteristike i funkcionalnost.

Ovaj dokument prikazuje fotografije ekrana i odgovarajuće opise, kako bi se pokazalo kako da se registrujete i započnete komunikaciju sa našim posvećenim timom, putem platforme za saradnju RaiConnect WEB.

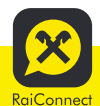

Platforma za saradnju – Uputstvo za upotrebu

## Postupak registracije

Vaš administrator ili poslovni savjetnik u Raiffeisen banci će registrovati Vaše podatke unoseći podatke kao što su ime, ID, elektronska pošta, itd.

Nakon što se podaci registruju, primit ćete poziv putem elektronske pošte, sa linkom koji Vas preusmjerava na platformu za komunikaciju RaiConnect WEB.

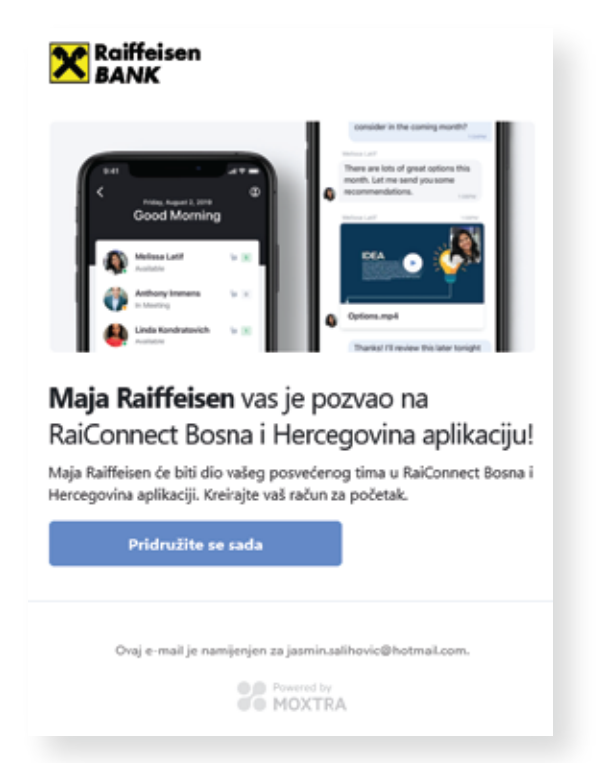

Kako bi se pridružili platformi za komunikaciju RaiConnect Web, pritisnite taster **Pridružite se sada** i bit ćete prebačeni na početnu stranicu platforme.

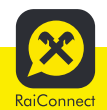

# Registracija i priključivanje na platformu

Vama će se pojaviti početna stranica na kojoj trebate popuniti neka polja, kao u nastavku:

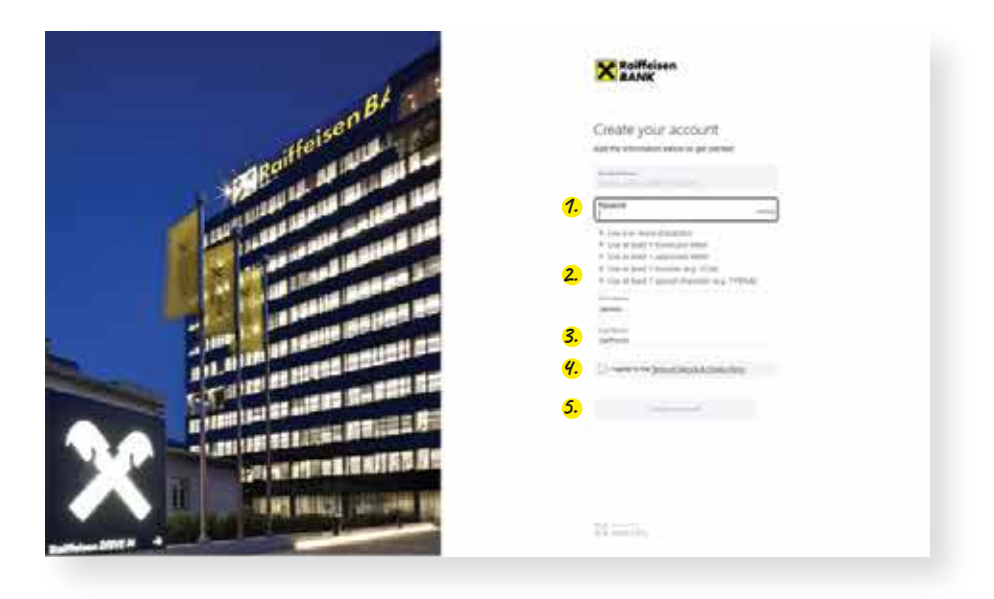

- Unesite Vašu lozinku koju ćete koristiti uvijek kako bi se **1.** priključili na platformu.
- Unesite Vaše ime. **2.**
- Unesite Vaše prezime. **3.**
- Pažljivo pročitajte uslove i odredbe koji su dostupni u *Uslovima*  **4.** *usluge i Politici o privatnosti* i ukoliko se sa njima u potpunosti slažete, pritisnite na mali kvadrat.
- Pritisnite na taster "**Create Account**" da biste otvorili Vaš nalog **5.** na platformi za komunikaciju RaiConnect. Taster će promijeniti boju i bit će aktivan nakon što ste završili 4. korak.

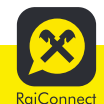

#### Početak tekstualnog razgovora

Nakon što ste se registrovali, bit ćete spremni da započnete tekstualni razgovor (chat) sa nekim od zaposlenih u Raiffeisen banci, odgovornim za komunikaciju sa Vama.

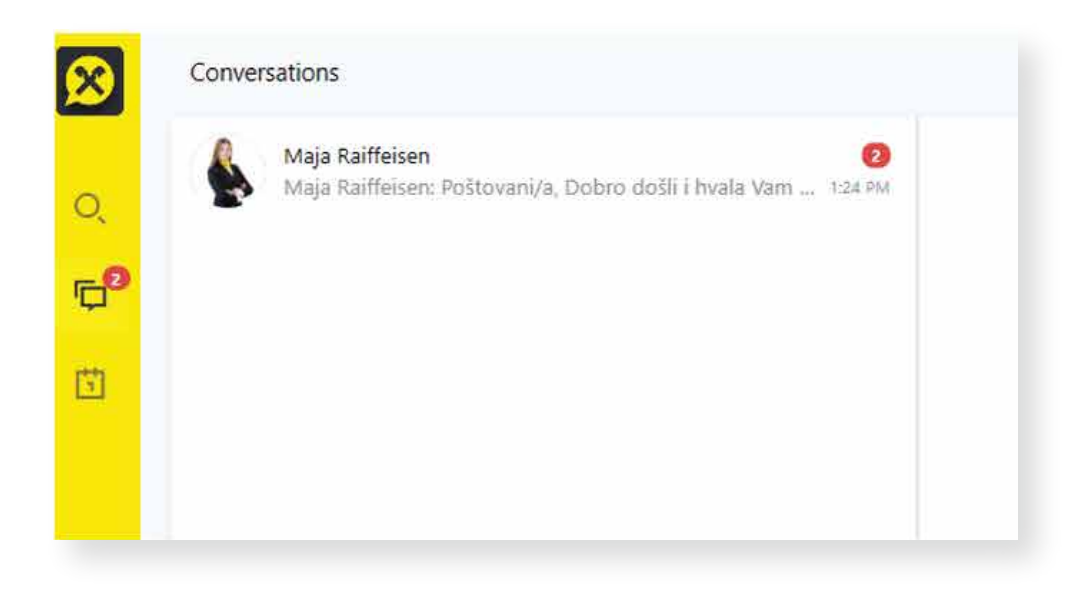

Na ekranu će se pojaviti ime i prezime zaposlenog u banci, sa kojim/kojom ćete nastaviti razgovor.

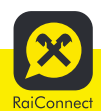

Platforma za saradnju - Uputstvo za upotrebu

**1.** Na donjem dijelu ekrana imate polje u kome ćete napisati svoju poruku. U vrlo kratkom roku ćete dobiti odgovore od zaposlenog u banci.

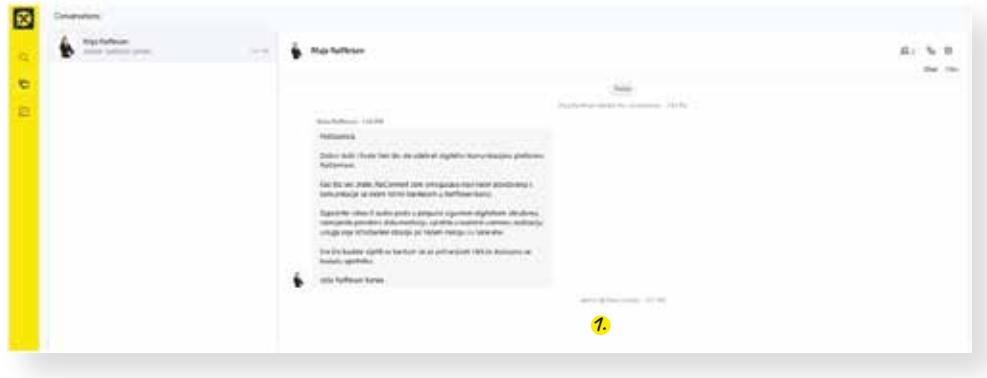

- Ako trebate da učitate dokument, pritisnite na "Files" i otvorit će se **2.** stranica na kojoj možete učitati razne dokumente, direktnim prevlačenjem na stranicu ili pretragom na Vašem uređaju.
- Pored učitavanja dokumenta, možete da kreirate i razne datoteke **3.**(**Folder**), da otvorite stranicu sa bilješkama putem "**Note**" ili otvorite bijelu stranicu koju možete da koristite za crtanje. Sve ovo se čuva na Vašem nalogu i možete ih koristiti kad god Vam zatreba.

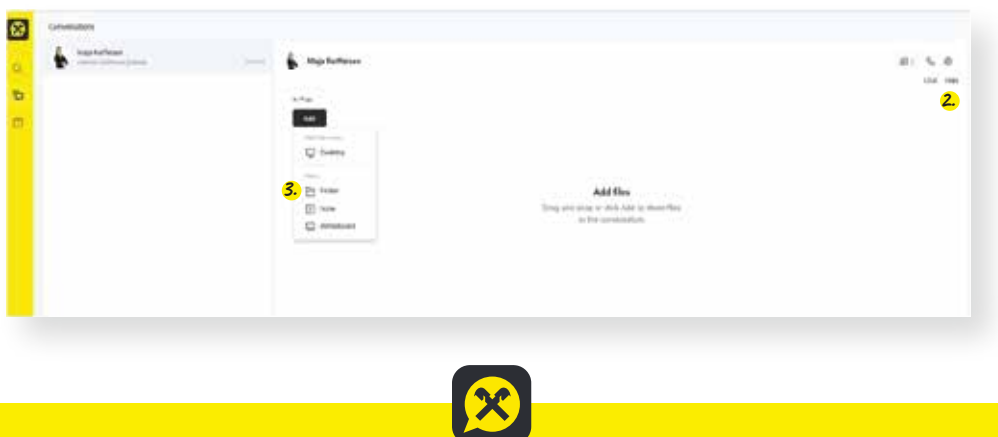

RaiConnect Platforma za saradnju - Uputstvo za upotrebu Pored tekstualne komunikacije, možete da započnete i virtuelni **4.**sastanak ili zakažete virtuelni sastanak u nekom drugom za Vas pogodnijem vremenu.

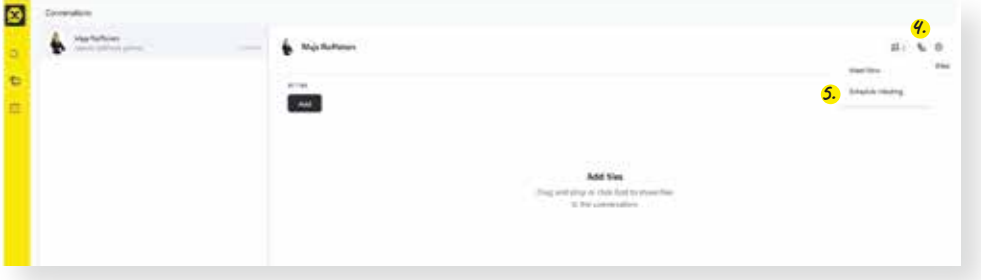

Da biste kasnije zakazali virtuelni sastanak, pritisnite na **Schedule 5. Meeting**, gde će Vam se pojaviti neka polja koja treba da popunite, kao što su: Utvrđivanje teme sastanka (Meeting Topic), datum i vrijeme kada želite da započnete virtuelni sastanak, trajanje sastanka u satima i minutima, mogućnost da se ovaj sastanak ponovi u određenom periodu (Repeat), da ukratko opišete dnevni red virtuelnog sastanka (Agenda), kao i spisak pozvanih na ovom sastanku (Invite Contacts). Na spisku može biti jedna ili više osoba koje pozivate upisujući njihovo ime ili elektronsku poštu.

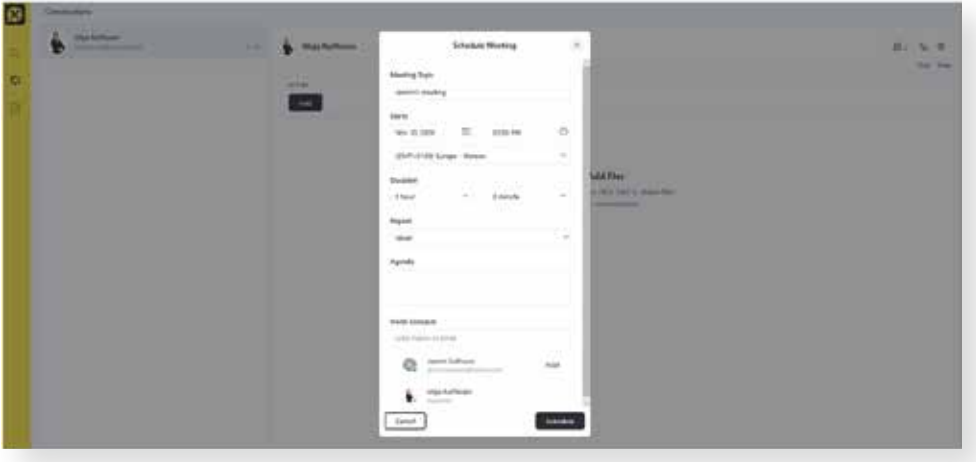

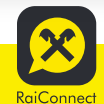

Platforma za saradnju - Uputstvo za upotrebu

Kako bi započeli virtuelni sastanak, pritisnite na **Meet Now** i bićete **6.** preusmjereni na drugu stranicu, na kojoj imate nekoliko mogućnosti:

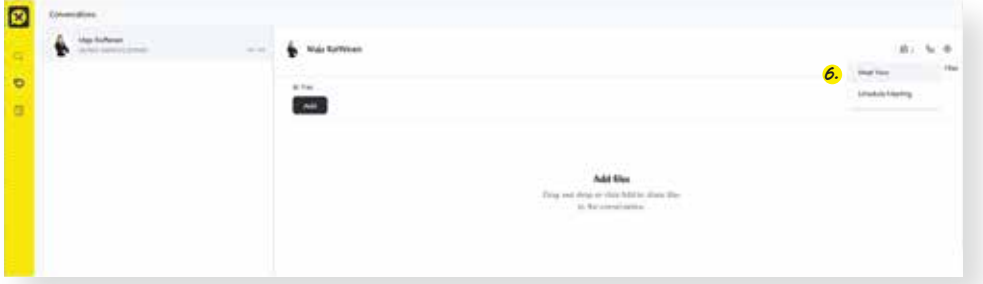

- da Vaš ekran podijelite sa zaposlenim u banci, **7.**
- 8. da raspodijelite neki dokument, sliku itd.
- da vidite ostale učesnike, kao i da pozovete učesnike na sastanak **9.** (pritisnite: **Invite**)
- 10. da započnete video razgovor ili 11. da započnete audio razgovor.
- Kako bi završili razgovor, pritisnite crveni taster **END**. **12.**

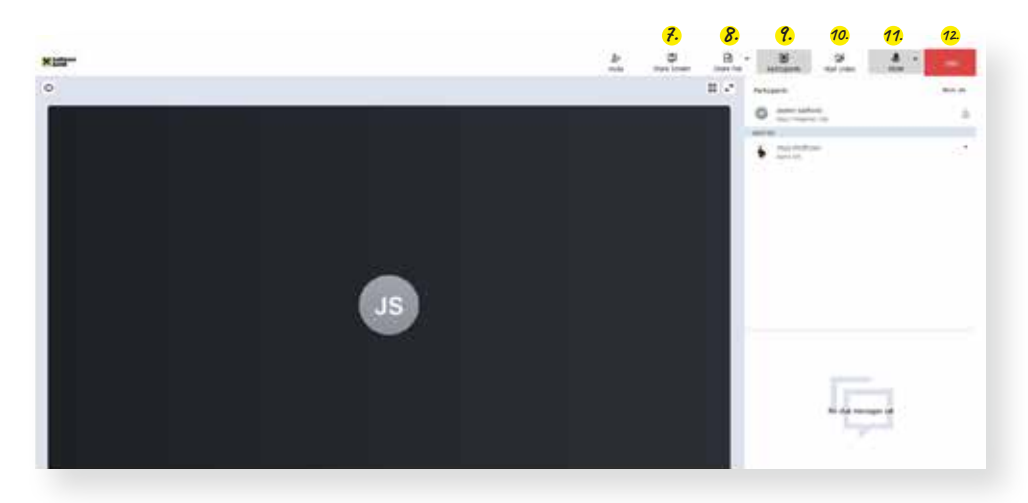

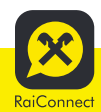

Platforma za saradnju - Uputstvo za upotrebu

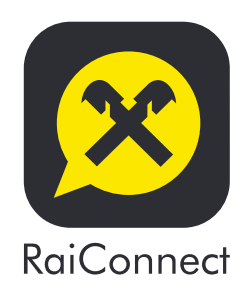

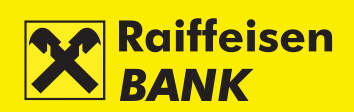